## **Visitor QR code System User Manual**

Just Dynamic Face device support visitor QRcode function.

1. Device Setting

Go into device menu, choose System---Advance---Visitor QRcode (yes)

1. Cloud software setting Cloud software link is: <http://www.yunatt.com:82/>

Login cloud software

1) QRcode Authorization(release permission of some device for staff to generate QRcode )

Go into visitor management, choose QRcode Authorization

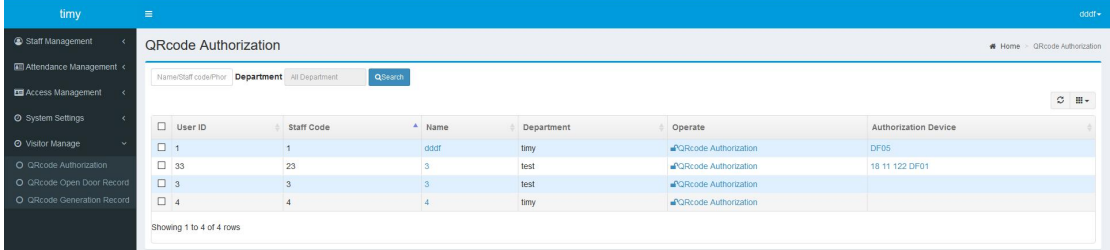

Select the staff line QRcode Authorization, pop dialog, select the devices you want, click save, then the devices will be shown in Authorization Device area, it means user can generate QRcode in mobile app , and it can be recognized by these devices

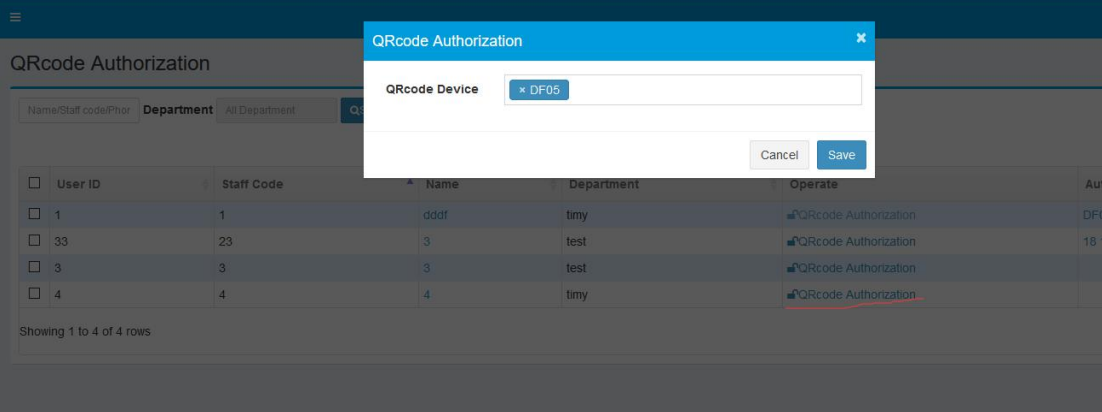

## 2) QRcode Open Door Record

Go into visitor management, go click QRcode Open Door Record, you can check all QRcode open door record, it can query by time and staff code.

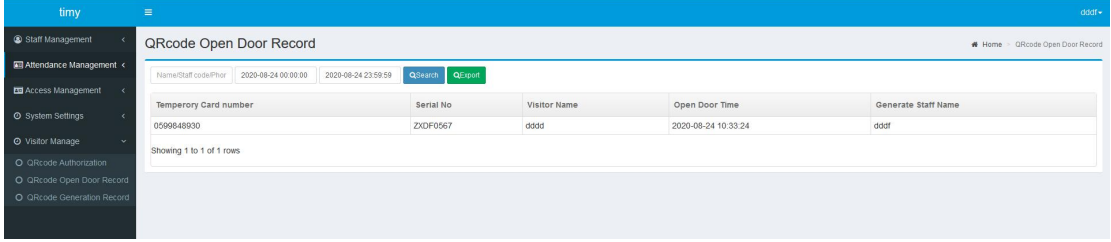

## 3) QRcode Generation Recode

Go into visitor management, click QRcode Generation Record, you can check app generate QRcode record, it can query by time and staff code

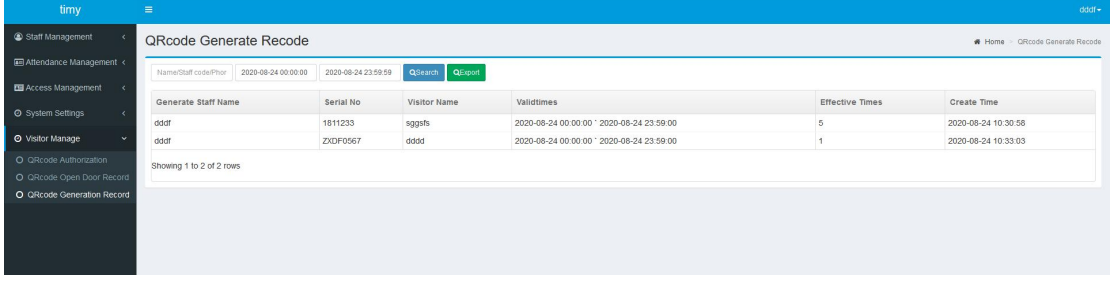

## 2. app generate QRcode

Login app, go into home page, click upper right corner ,menu, select visitor QRcode

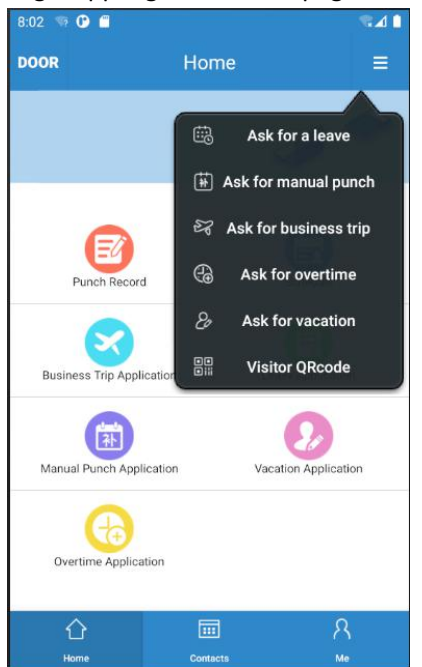

Go into input QRcode info page, input related info, input visitor name, validate time, open door device and effective times.

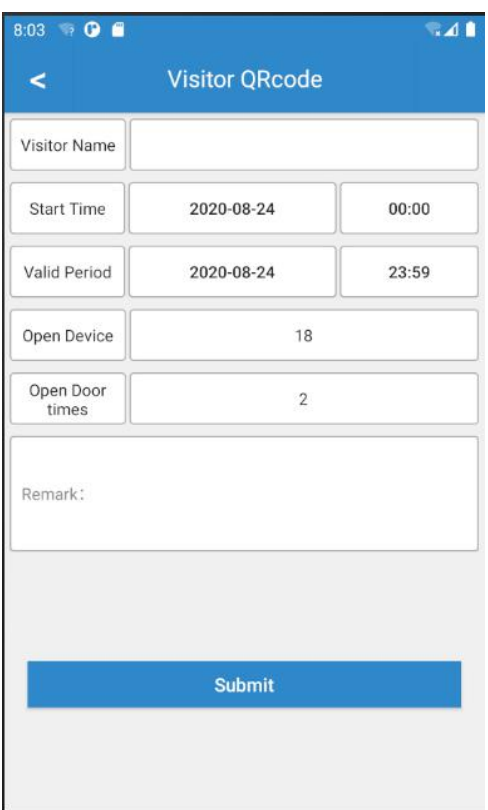

After generated QRcode and send to client, show to device .It will open the door during the valid time.

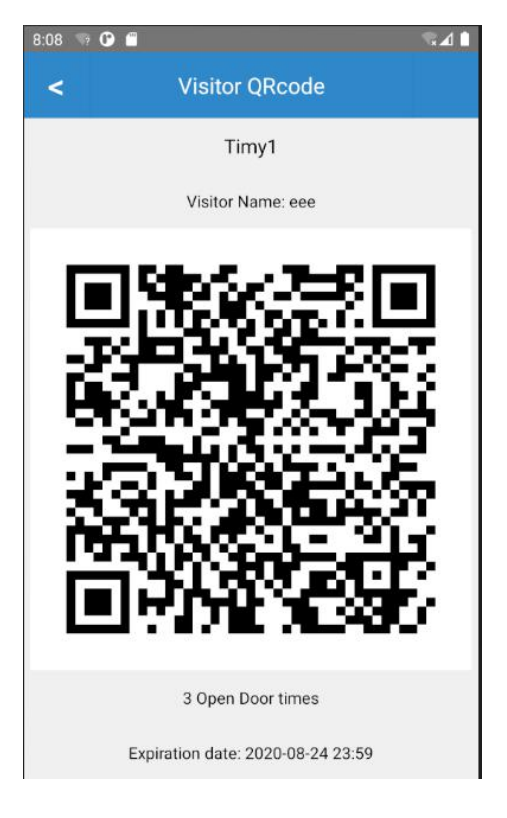